# **LINKERKIT TEMPERATURE SENSOR**

Water protected One-Wire temperature sensor

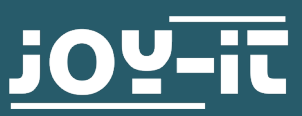

- [1. G](#page-2-0)eneral information
- [2. P](#page-2-0)in Assignment
- [3. U](#page-3-0)sage with the Raspberry Pi
- [4. U](#page-5-0)sage with the Arduino
- [5. In](#page-6-0)formation & take-back obligations
- [6. Support](#page-6-0)

## <span id="page-2-0"></span>Dear Customer,

Thank you for choosing our product. In the following, we will show you what to consider during commissioning and use.

Should you encounter any unexpected problems during use, please feel free to contact us.

## **2. ANSCHLUSSBELEGUNG**

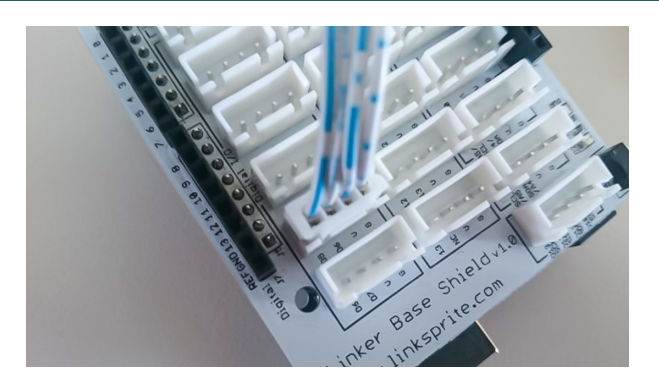

The LK-Temp2 temperature sensor is connected directly to digital port no. 4 of the LinkerKit module, as shown in the illustration. Alternatively, the sensor can also be connected directly to your Raspberry Pi or Arduino. The pin assignment can be seen in the following figure:

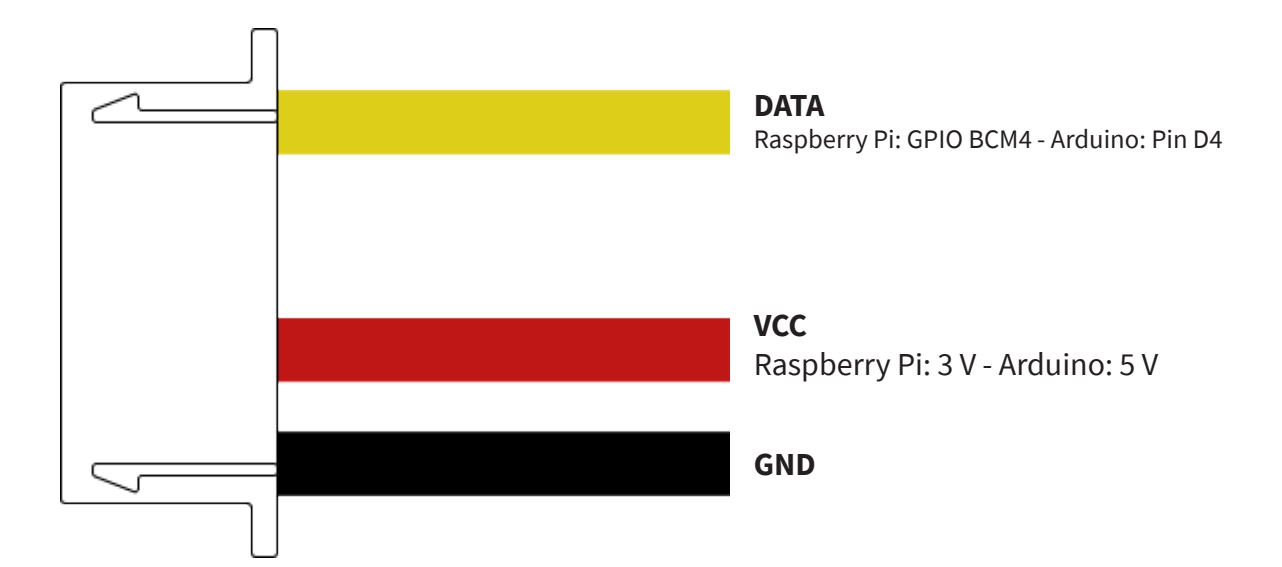

<span id="page-3-0"></span>For use with the Raspberry Pi, it is first necessary to enable the One-Wire interface on the corresponding GPIO pin. For this, open a terminal window and edit your **config.txt** file with the following command:

#### sudo nano /boot/config.txt

Add the following line to the end of the file:

#### dtoverlay=w1-gpio,gpiopin=4

Now save the file with the key combination **CTRL+O**, confirm with with **Enter** and then close the editor with the combination **CTRL+X**. Now restart your Raspberry Pi with the following command:

#### sudo reboot

Now that you have connected the sensor to your Raspberry Pi, you can create the corresponding program file. Start a new terminal window on your Raspberry Pi and enter the following command:

#### sudo nano LK-Temp2.py

Now insert the following program code here:

```
import glob
import time
from time import sleep
import RPi.GPIO as GPIO
sleeptime = 1
GPIO.setmode(GPIO.BCM)
GPIO.setup(4, GPIO.IN, pull_up_down=GPIO.PUD_UP)
print ('Warte auf Initialisierung...')
base dir = '/sys/bus/w1/devices/'try:
               device folder = glob.glob(base dir + '28*')
[0]
                break
       except IndexError:
               sleep(0.5)
                continue
device_file = device_folder + ' / w1_slaw
```

```
def TemperatureMeasurement():
        f = open(device file, 'r')
        lines = f.readlines()
        f.close()
        return lines
TemperatureMeasurement()
def TemperatureCalculation():
        lines = TemperatureMeasurement()
        while \text{lines}[0] . \text{strip}()[-3:] != 'YES':
                 time.sleep(0.2)
                 lines = TemperatureMeasurement()
        equals pos = lines[1].find('t=')if equals pos != -1:
                temp string = lines[1][equals pos+2:]
                temp c = float(temp string) / 1000.0
                 return temp_c
try:
                print ('------------------------------------
                print ("Temperature:",
TemperatureCalculation(), "°C")
                 time.sleep(sleeptime)
except KeyboardInterrupt:
       PIO.cleanup()
```
Now save the file with the key combination **CTRL+O**, confirm with **Enter** and then exit the editor with the combination **CTRL+X**.

Alternatively, you can download the program file **[here](https://joy-it.net/files/files/Produkte/LK-Temp2/LK-Temp2_Raspberry-Example-EN.zip)** and copy it manually to your Raspberry Pi.

Now you can execute the file with the following command:

## sudo python3 LK-Temp2.py

<span id="page-5-0"></span>To use the sensor with your Arduino, the library installation is required first. For this we recommend you the OneWire and DallasTemperature libraries that we have customized.

You can download the libraries **[here](https://joy-it.net/files/files/Produkte/LK-Temp2/LK-Temp2_Arduino-Libraries.zip)**.

First unzip the downloaded ZIP archive. Copy both folders into the Arduino library directory. directory. This is located in the following location: **C:\Users\[YOUR USERNAME]\Dokumente\Arduino\libraries**

After you have connected the sensor to your Arduino, you can transfer the corresponding program file. Copy the following program example into your Arduino IDE and transfer it to your Arduino:

```
OneWire oneWire(LKTemp2);
DallasTemperature sensors(&oneWire);
void setup() {
    Serial.begin(9600);
    Serial.println("LK-Temp2 temperature measurement");
    sensors.begin();
void loop()
   sensors.requestTemperatures();
    Serial.print("Temperature: ");
    Serial.print(sensors.getTempCByIndex(0));
    Serial.println(" C");
    delay(1000); // 1s pause until next measurement
```
Alternatively you can download the program file **[here](https://joy-it.net/files/files/Produkte/LK-Temp2/LK-Temp2_Arduino-EN.zip)**.

After you have transferred the file to your Arduino, the temperature measurement is started automatically and the results are output via the serial monitor of your Arduino IDE.

<span id="page-6-0"></span>Our information and take-back obligations under the Electrical and Electronic Equipment Act (ElektroG)

## **Symbol on electrical and electronic equipment:**

This crossed-out trash can means that electrical and electronic equipment does **not** belong in the household trash. You must hand in the old equipment at a collection point. Before handing in, you must separate used batteries and accumulators that are not enclosed in the old device from the old device.

#### **Return options:**

As an end user, when you purchase a new appliance, you can return your old appliance (which performs essentially the same function as the new one purchased from us) for disposal free of charge. Small appliances with no external dimensions larger than 25 cm can be returned in normal household quantities, regardless of the purchase of a new appliance.

## **Possibility return to our company location during opening hours:**

SIMAC Electronics GmbH, Pascalstr. 8, D-47506 Neukirchen-Vluyn

### **Possibility return in your area:**

We will send you a parcel stamp with which you can return the device to us free of charge. To do this, please contact us by e-mail at Service@joy-it.net or by phone.

#### **Packaging information:**

Please pack your old device securely for transport. If you do not have suitable packaging material or do not wish to use your own, please contact us and we will send you suitable packaging.

## **6. SUPPORT**

We are also there for you after the purchase. If any questions remain or problems arise, we are also available to assist you via e-mail, telephone and ticket support system.

E-Mail: service@joy-it.net Ticket-System: http://support.joy-it.net Phone: +49 (0)2845 98469 – 66 (10 - 17 Uhr)

For more information visit our website: **[www.joy-it.net](http://www.joy-it.net)**

Published: 02.12.2021

www.joy-it.net SIMAC Electronics GmbH Pascalstr. 8 47506 Neukirchen-Vluyn